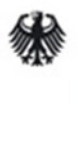

Bundesministerium für Arbeit und Soziales

Gesellschaft für soziale Unternehmensberatung mbH **gsub** 

# **Handlungsanleitung Benutzerverwaltung in der ProDaBa 2020**

# **Bundesprogramm EUTB – Ergänzende unabhängige Teilhabeberatung**

Stand 06/2017

# **Handlungsanleitung Benutzerverwaltung**

#### **Benutzer hinzufügen**

Sollten nicht bereits alle erforderlichen Personen im Rahmen der Registrierung hinterlegt worden sein, können Sie als Administrator in der Benutzerverwaltung weitere Personen hinterlegen, indem Sie nach Login in der obersten Menüzeile des Web-Portals auf "Stammdaten" und dann auf "Benutzer verwalten" klicken:

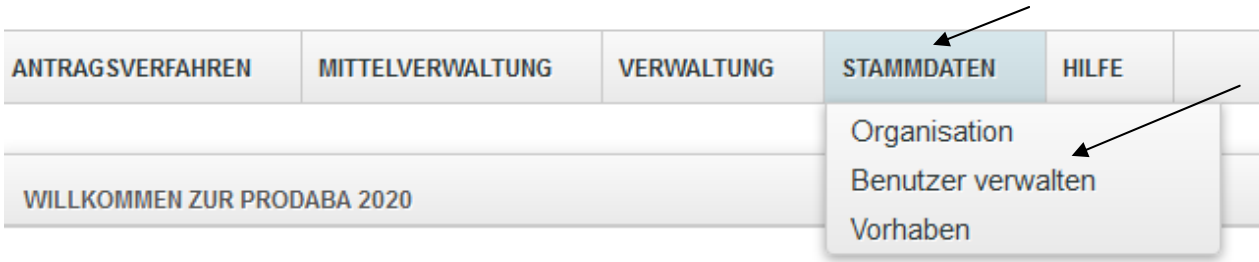

#### Willkommen beim Online-Verfahren der ProDaBa2020

Zur weiteren Bearbeitung wählen Sie bitte aus der oberen Menüleiste den entsprechenden Vorgang aus.

In dem sich daraufhin öffnenden Menü können Sie mit Klick auf "Hinzufügen" weitere Personen aufführen:

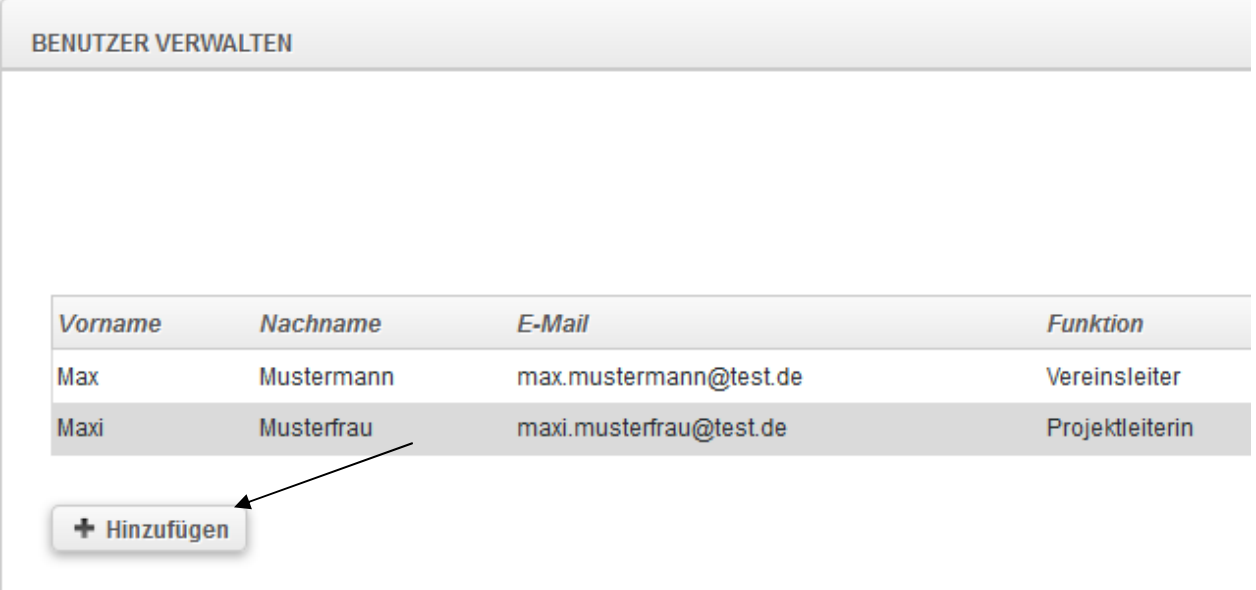

Sie nehmen dann die entsprechenden Angaben vor und beenden die Aktion mit "Speichern":

# BENUTZER HINZUFÜGEN

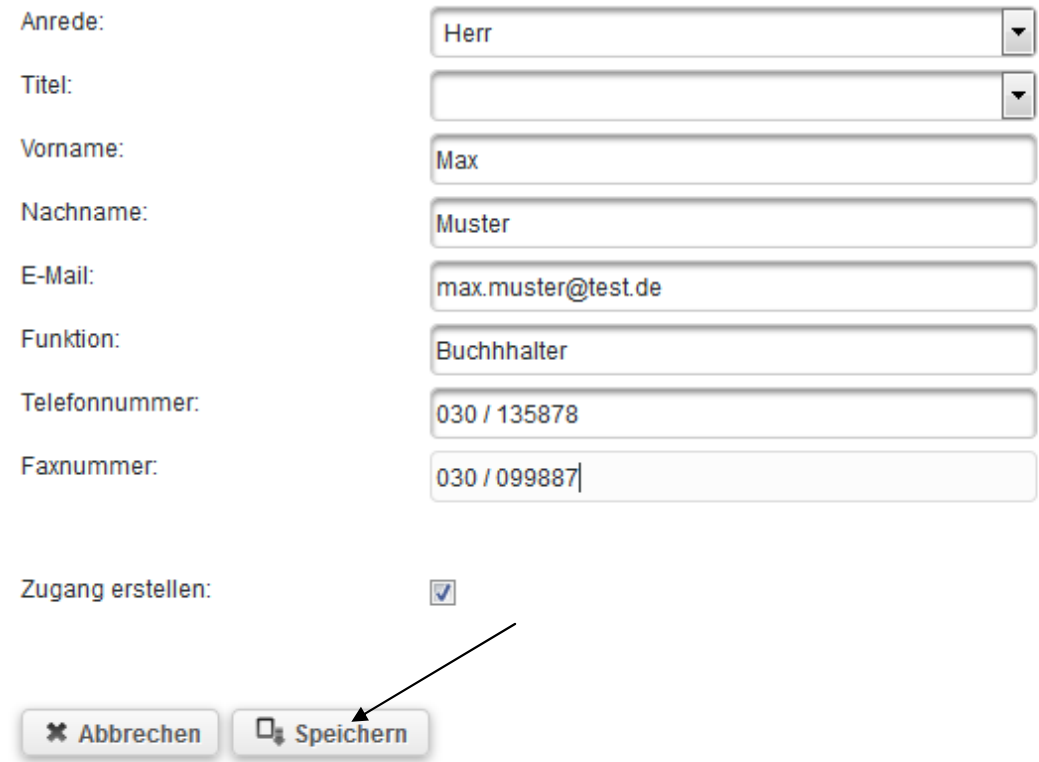

## Die hinzugefügte Person wird Ihnen daraufhin in der Benutzerverwaltung angezeigt<sup>1</sup>:

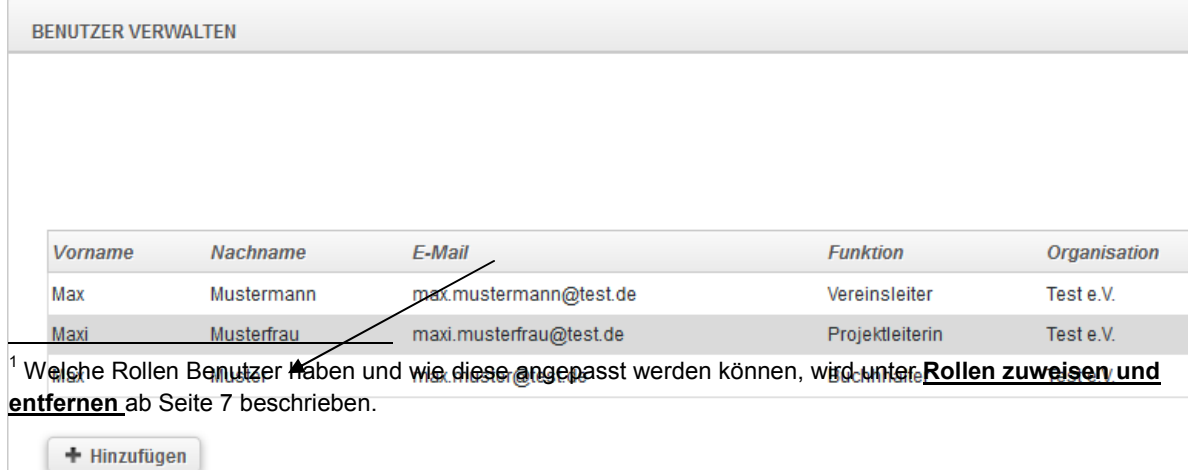

#### **Zugänge zum Web-Portal erstellen**

Das Feld "Zugang erstellen" ist grundsätzlich aktiviert. Dadurch erhält die hinzugefügte Person nach dem Speichervorgang automatisch eine E-Mail mit einem Aktivierungslink zur Passwortvergabe an die hinterlegte E-Mail-Adresse übermittelt:

Zugang erstellen: √

Deaktvieren Sie dieses Feld vor dem Speichern Ihrer Eintragungen durch Herausnehmen des Häkchens, so wird die Person zwar hinzugefügt und ist z.B. als unterschriftsberechtigte Person oder Ansprechpartner im Rahmen der Antragstellung auswählbar, bekommt jedoch keinen Zugang zum Web-Portal:

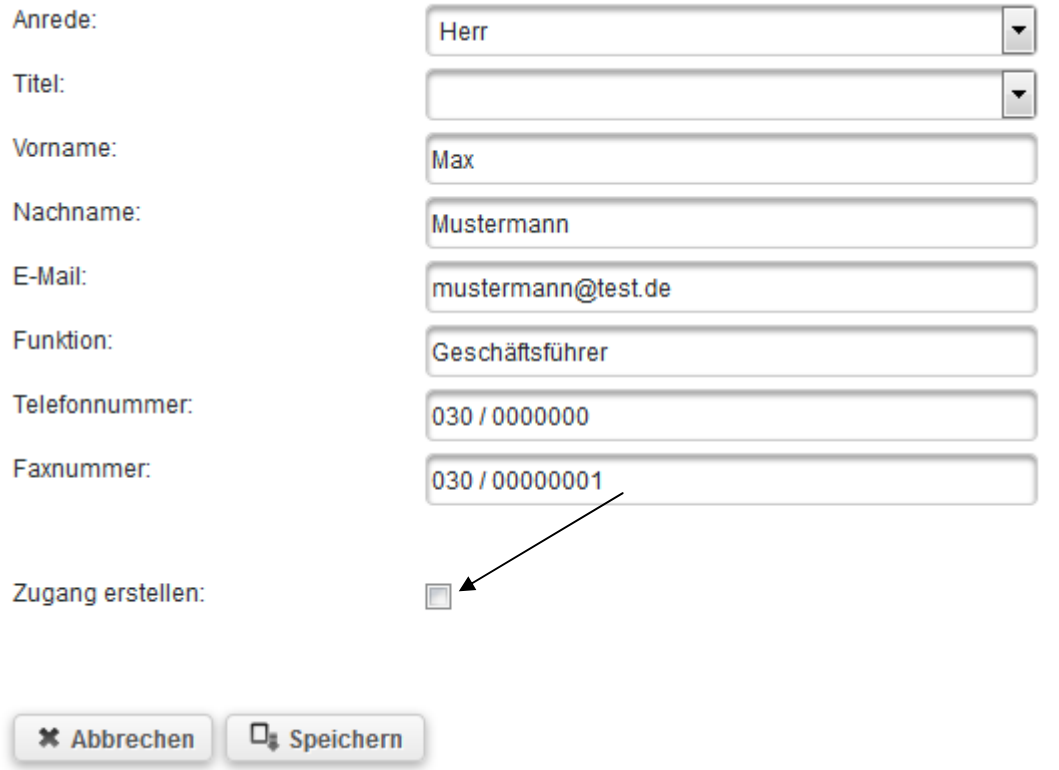

Sie erkennen Personen, die über einen Zugang zum Web-Portal verfügen daran, ob in der Übersicht die Person entsprechend gekennzeichnet ist (yes = Zugang vorhanden, no = kein Zugang):

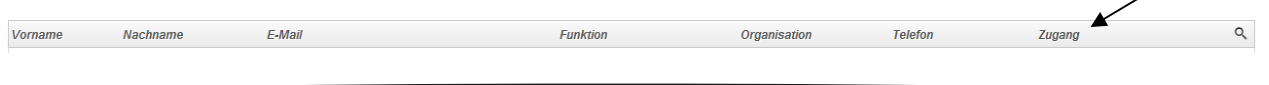

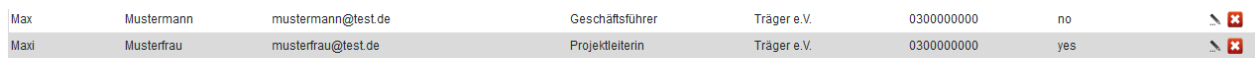

Sollten Sie für Personen, die bisher über keinen Zugang verfügt haben, einen Zugang vergeben wollen, so wählen Sie die betreffenden Daten der Person durch Klick auf das Stiftsymbol aus

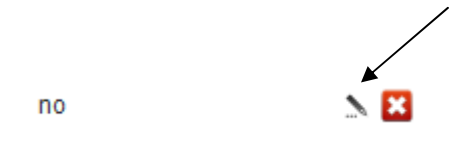

In der sich dann öffnenden Maske betätigen Sie den Button "Zugang erstellen":

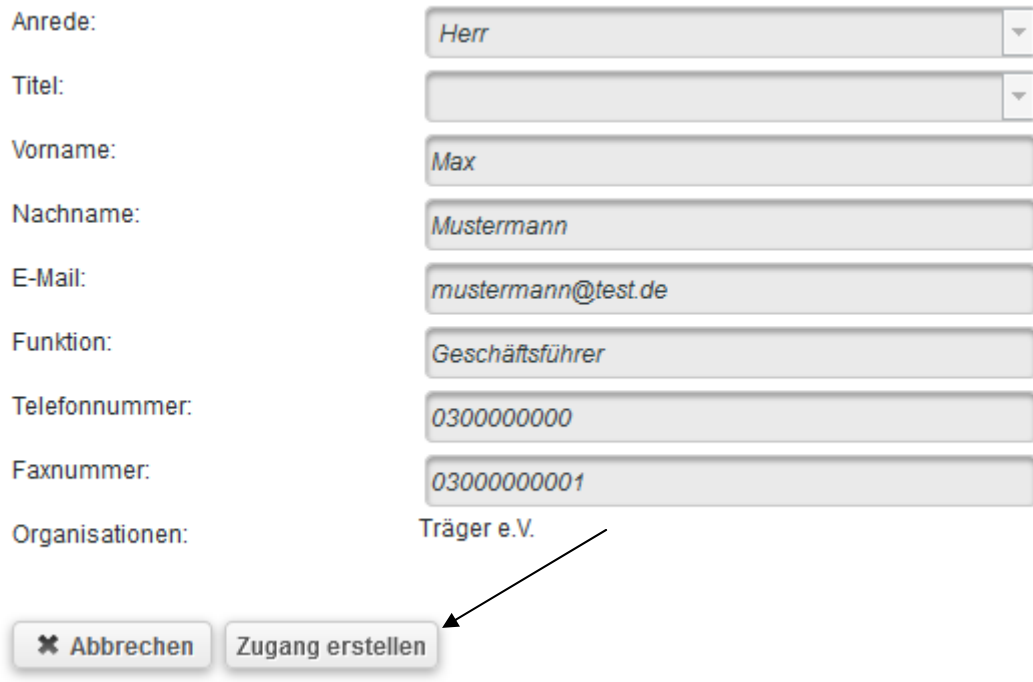

Daraufhin wird eine E-Mail mit dem Aktivierungslink zur Passwortvergabe an die E-Mail-Adresse des nun neuen Benutzers geschickt. Ihnen wird folgender Bestätigungsdialog angezeigt:

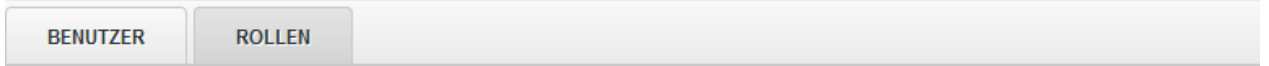

· Zugang erfolgreich erstellt. Ein Link zur Aktivierung des Passworts wurde an die E-Mail-Adresse des Benutzers verschickt.

#### **Zurücksetzen von Passwörtern**

Als Administrator haben Sie auch die Möglichkeit Passwörter zurückzusetzen, z. B. wenn ein Benutzer sein Passwort nicht mehr kennt. Durch Betätigen des Buttons "Passwort zurücksetzen" wird eine E-Mail mit einem Aktivierungslink zur neuen Passwortvergabe an die E-Mail-Adresse des Benutzers geschickt:

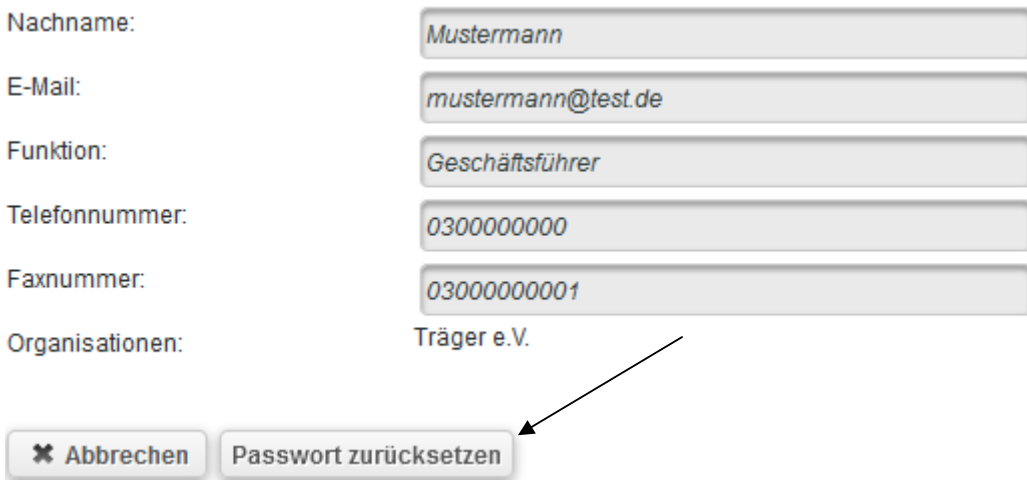

## **Deaktivieren von Benutzern**

Hinterlegte Benutzer können deaktiviert werden (z.B. wenn sie nicht mehr für die Organisation oder in anderen Organisationbereichen tätig sind). Dazu klicken Sie bei der betreffenden Person auf den Button mit dem roten Kreuz:

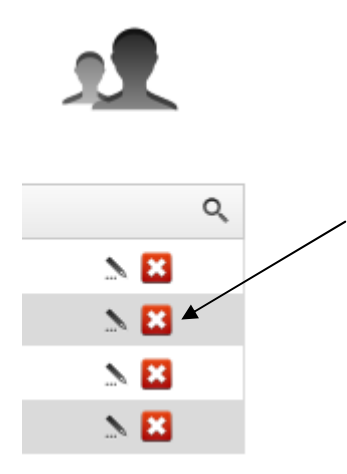

Es öffnet sich daraufhin ein Fenster, in dem Sie den Zeitraum, in dem die Person für die Organisation aktiv war inkl. eines zugehörigen Kommentars hinterlegen können:

MAXI MUSTERFRAU AKTIVIEREN/DEAKTIVIEREN

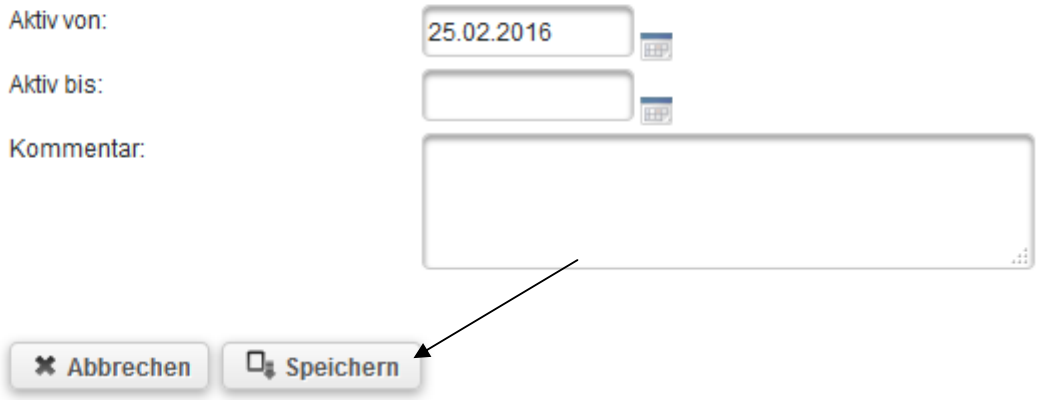

Den Vorgang schließen Sie mit Kick auf "Speichern" ab.

#### **Rollen zuweisen und entfernen**

Als Administrator können Sie Benutzern Rollen zuweisen oder Rollen entfernen. Initial besitzen Benutzer folgende Rollen:

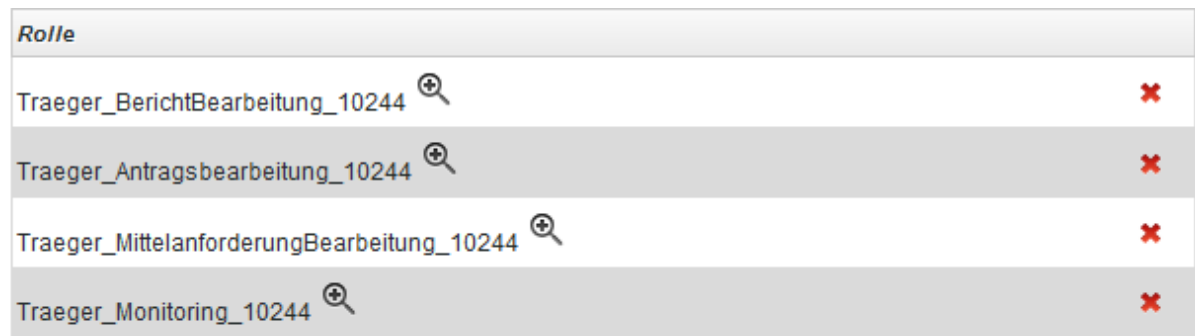

Welche Rechte diesen Rollen jeweils zugeteilt sind, können Sie sich mit Klick auf das jeweilige Lupensymbol anzeigen lassen:

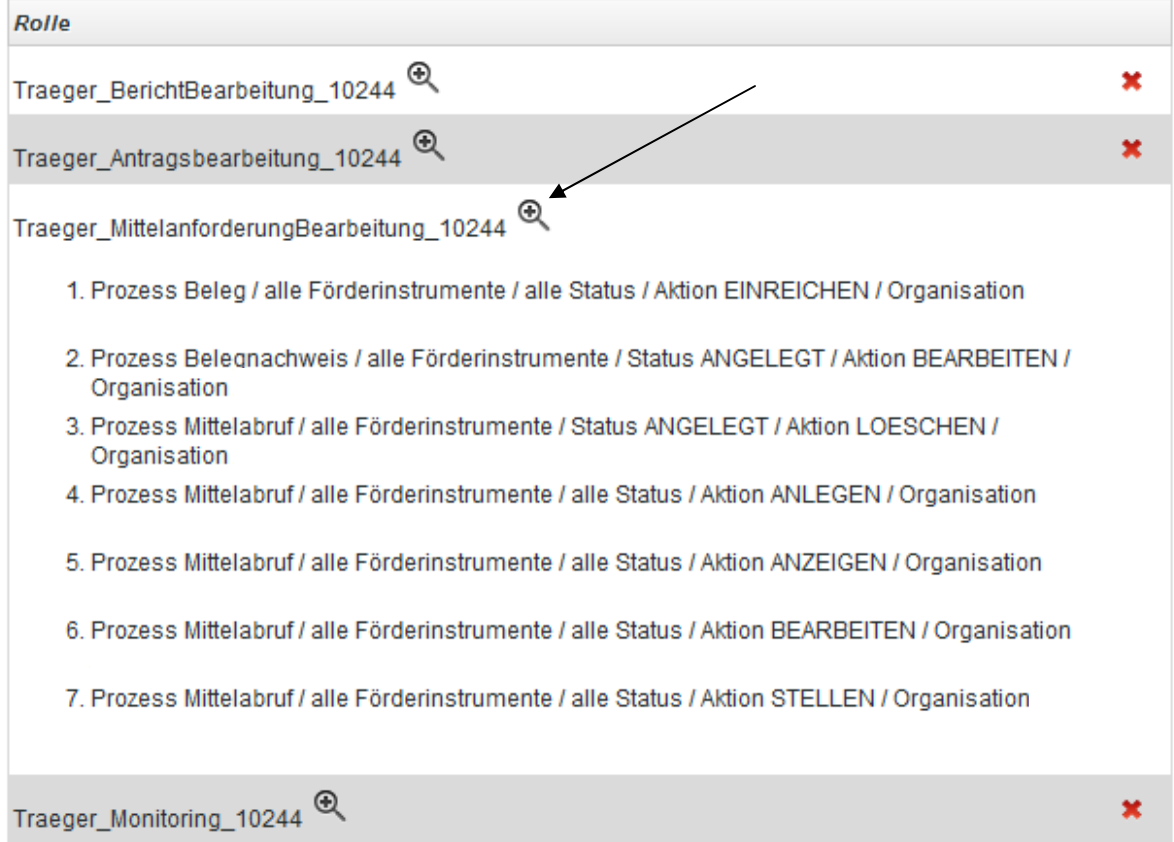

Mit Klick auf das rote Kreuz können Sie ggf. nicht benötigte Rollen entfernen:

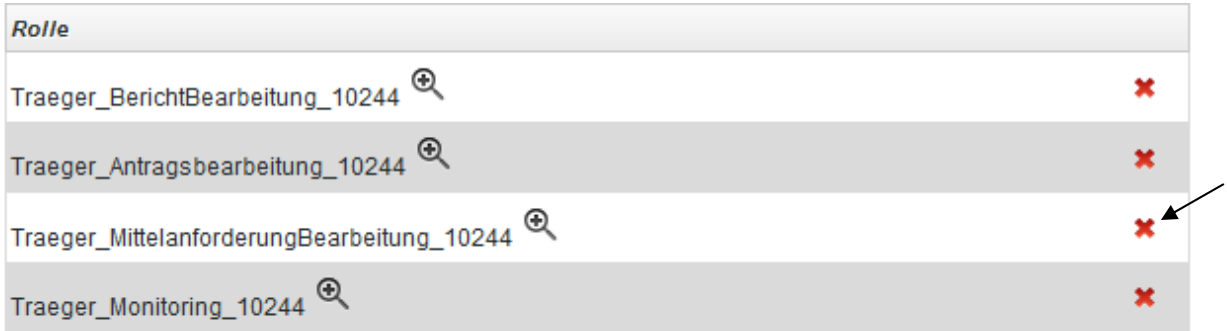

Vormals entfernte Rollen oder neu hinzuzufügende Rollen können Sie über das Drop-Down-Menü auswählen und dem jeweiligen Benutzer zuordnen:

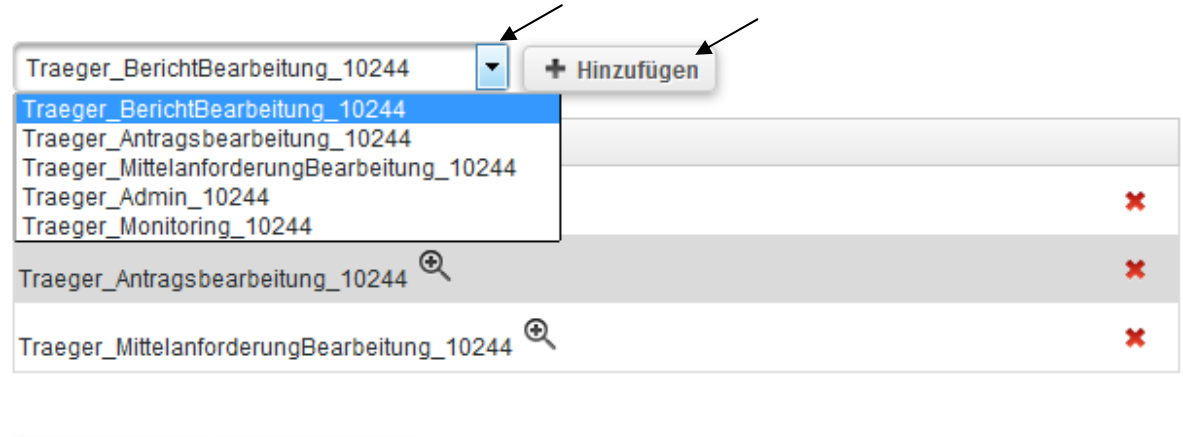

Den Vorgang schließen Sie mit Klick auf "Speichern" ab:

 $\Box_{\sharp}$  Speichern

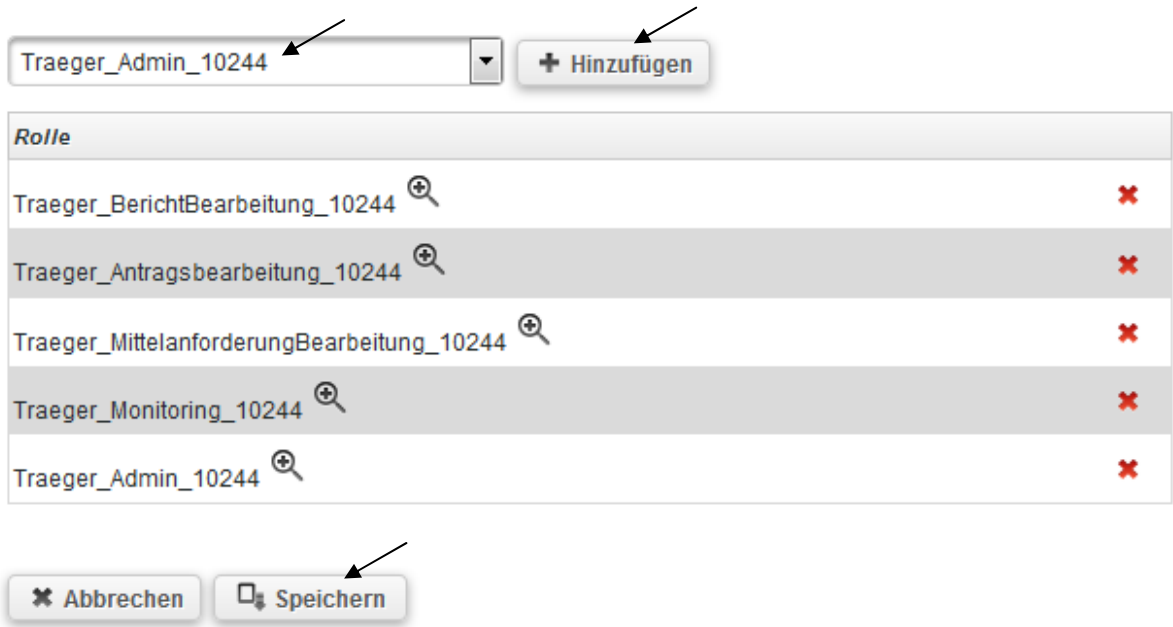

### **Unterrollen zuweisen**

**\* Abbrechen** 

Als Administrator können Sie Benutzern Unterrollen zuweisen, z.B. wenn Benutzer nur auf bestimmte Vorhaben zugreifen sollen.

Dazu finden Sie auf dem Reiter "Rollen" den Menüpunkt "Unterrolle anlegen":

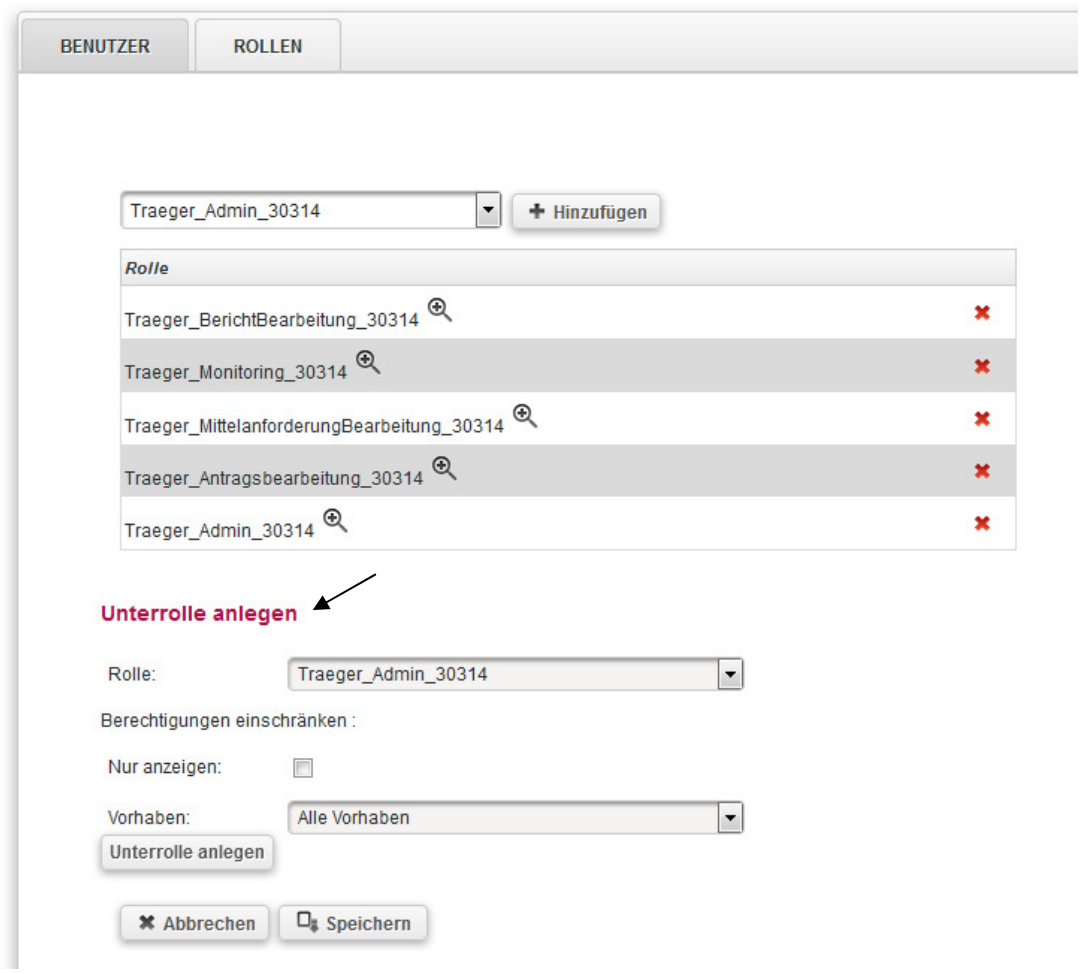

Zur Eingrenzung von Zugriffsrechten wählen Sie zuerst die Rolle aus, die Sie beschränken möchten:

╱

#### Unterrolle anlegen

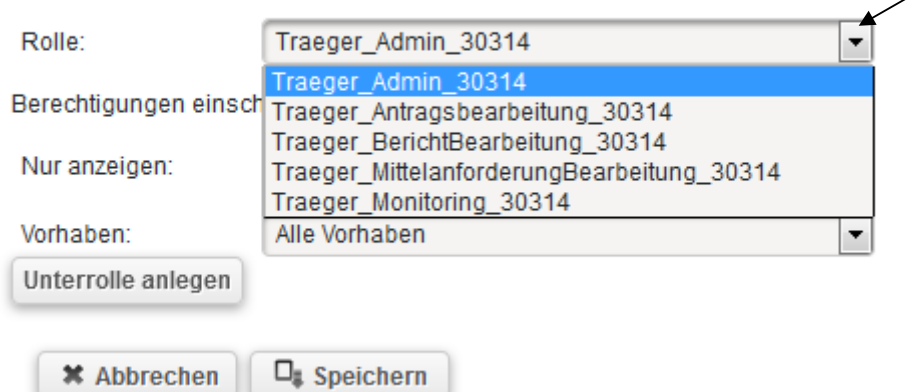

Danach wählen Sie aus dem Drop-Down-Menü "Vorhaben" das Vorhaben aus, auf das Sie den Zugriff beschränken möchten:

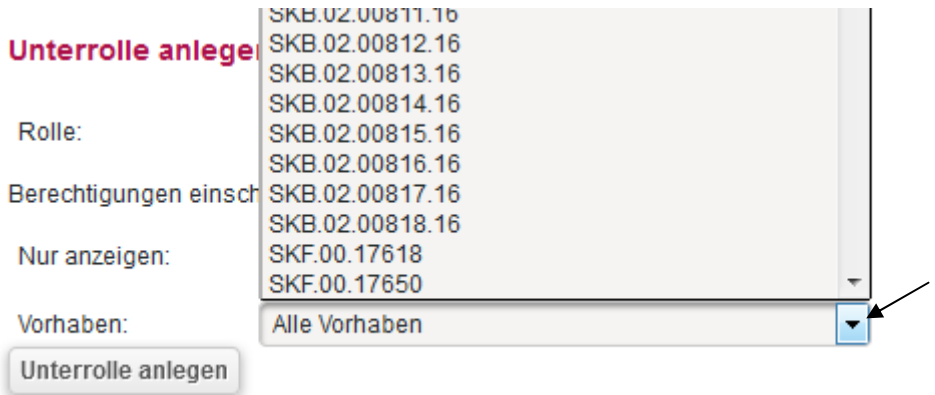

Zum Abschluss dieses Schritts klicken Sie auf "Unterrolle" anlegen.

*(Im dargestellten Beispiel haben Sie eine Rolle erstellt, die den Zugriff auf das Monitoring auf das Vorhaben SKF.02.17913.16 beschränkt, im Bundesprogramm "Ergänzende unabhängige Teilhabeberatung" wäre dies ETB.??.??????.??):* 

#### Unterrolle anlegen

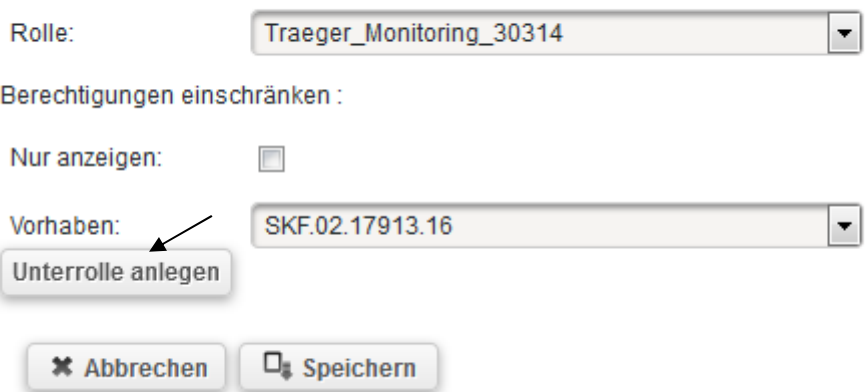

Die angelegte Unterrolle können Sie nunmehr aus dem "Hinzufügen"-Menü auswählen:

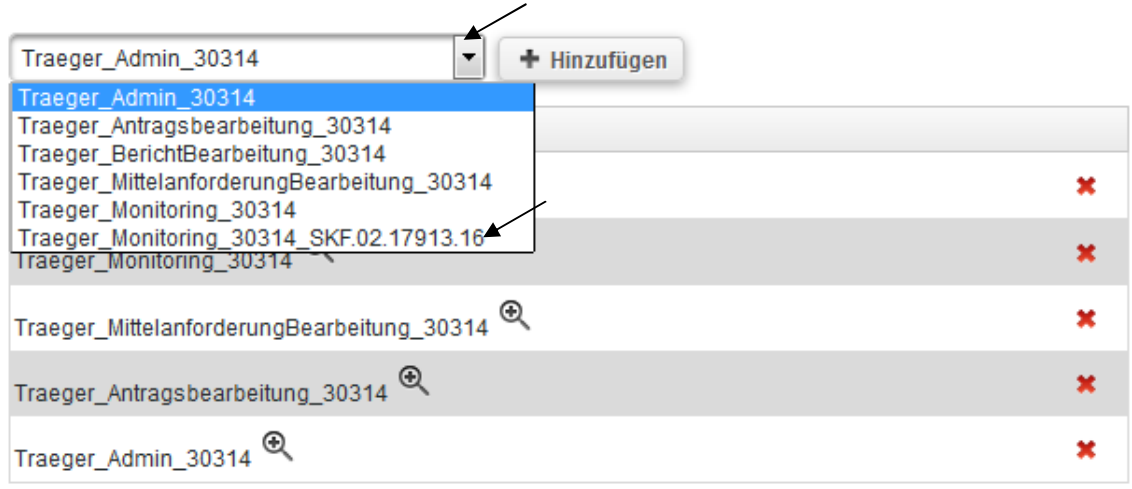

Mit Klick auf Hinzufügen wird die Unterrolle den Rollen des Benutzers hinzugefügt:

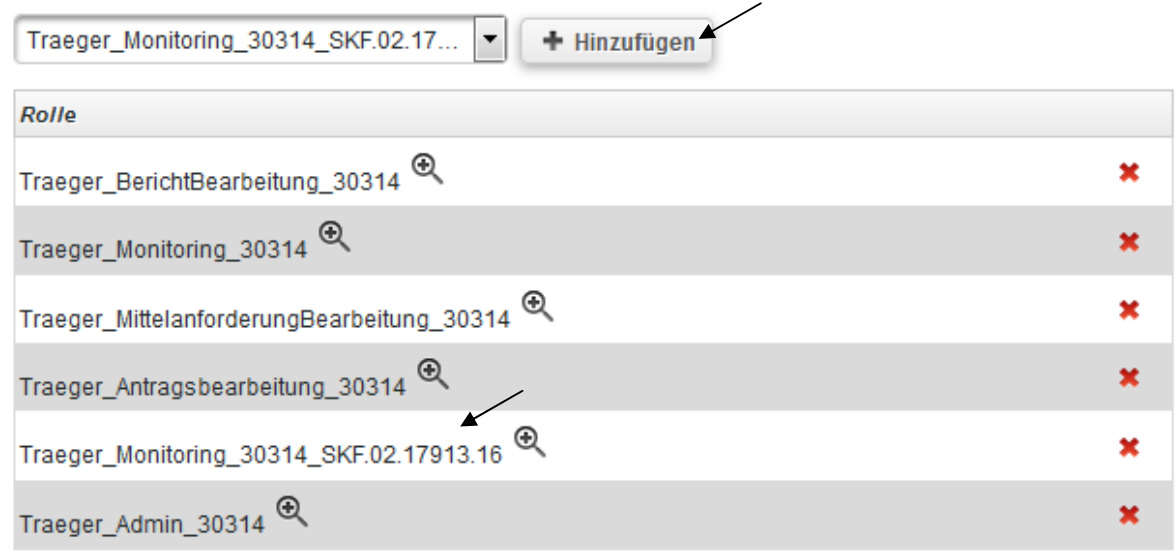

Sie müssen nunmehr noch die zugehörige übergeordnete Rolle durch Klick auf das rote Kreuz löschen:

*(Im dargestellten Beispiel handelt es sich um die Rolle Traeger\_Monitoring, die den Zugriff auf alle Monitorings der Organisation ermöglicht):* 

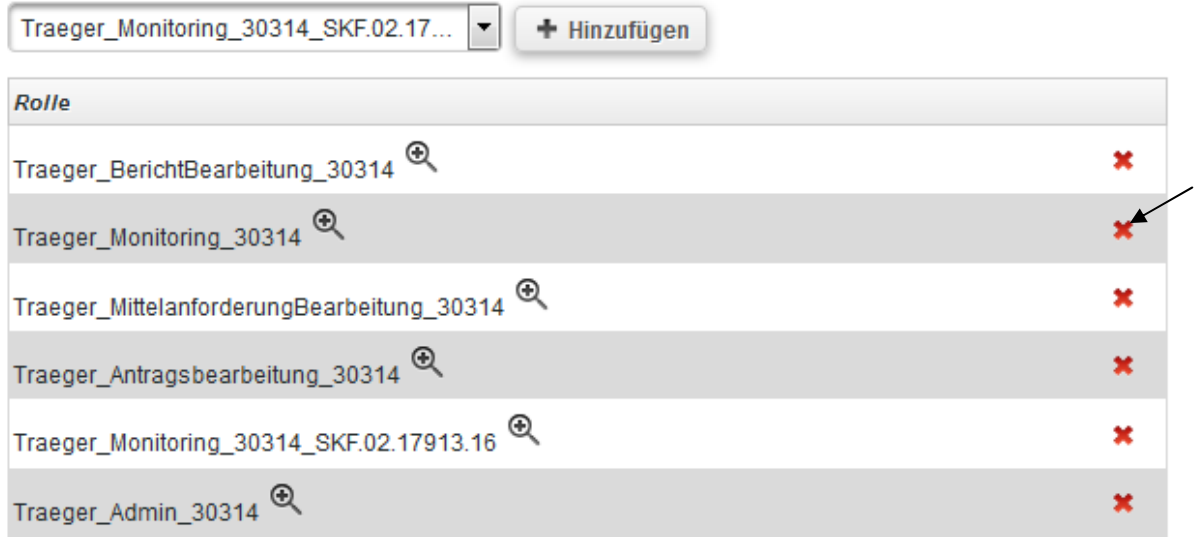

Den Vorgang beenden Sie mit Klick auf "Speichern":

#### **Unterrolle anlegen**

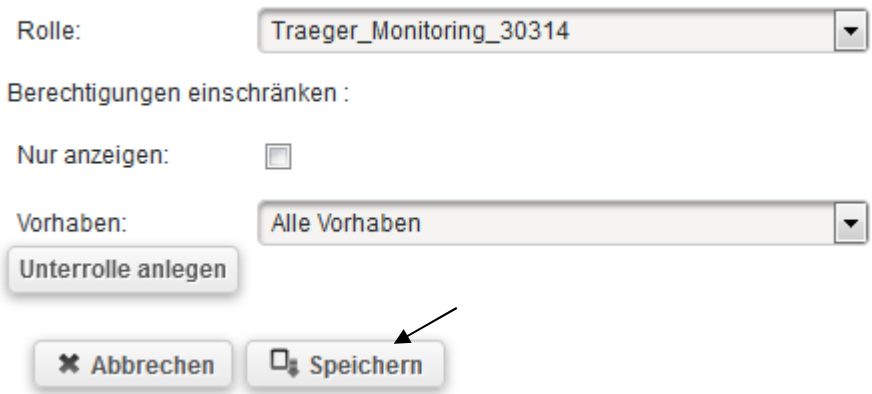

Ihnen wird daraufhin eine Meldung zur erfolgreichen Speicherung angezeigt. Dem Benutzer ist nun die Unterrolle zugeordnet worden und die übergeordnete Rolle ist entfernt.

*(Im dargestellten Beispiel ist der Zugriff des Benutzers nun auf das Monitoring des Vorhabens SKF.02.017913.16 beschränkt und es ist kein Zugriff auf die Monitorings weiterer Vorhaben der Organisation mehr möglich, im Bundesprogramm "Ergänzende unabhängige Teilhabeberatung" wäre dies ETB.??.??????.??):* 

· Die Änderungen wurden erfolgreich gespeichert.

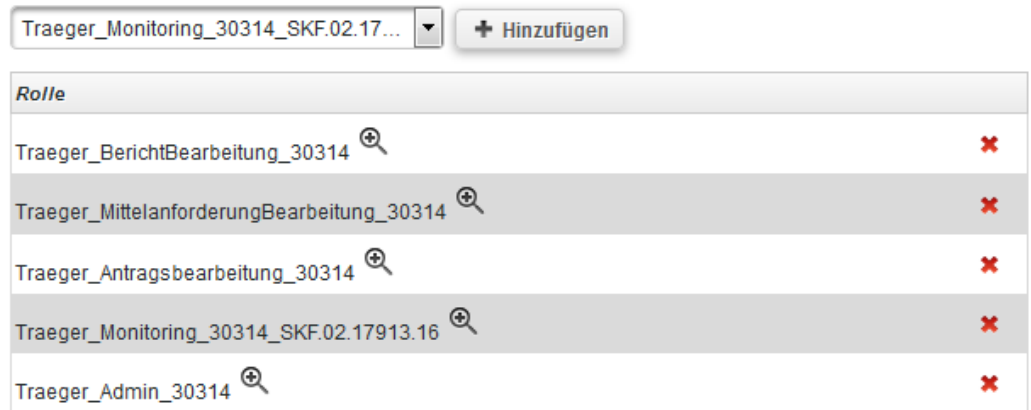

#### **Unterrolle anlegen**

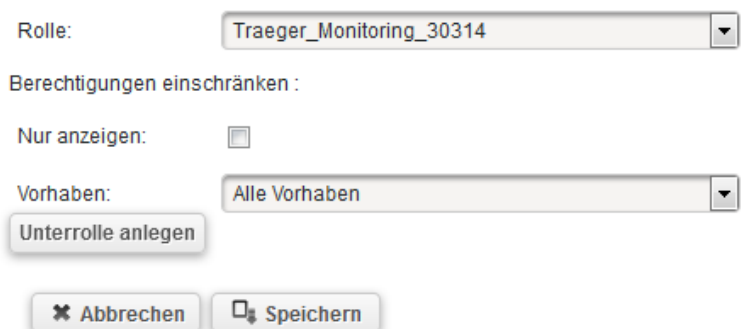

Sie können den Zugriff auch auf eine lesende Funktion eingrenzen, indem Sie beim Anlegen der Unterrolle den Haken bei "Nur anzeigen" setzen.

*(Im dargestellten Beispiel würde man den Zugriff des Benutzers auf das Monitoring aller Vorhaben der Organisation auf einen lesenden Zugriff beschränken):* 

#### **Unterrolle anlegen**

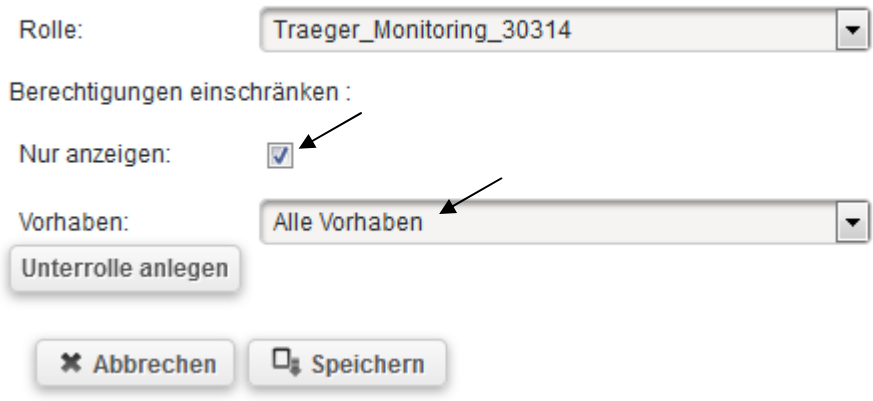

*(Im dargestellten Beispiel würde man den Zugriff des Benutzers auf das Monitoring des Vorhabens SKF.02.17800.16 auf einen lesenden Zugriff beschränken, im Bundesprogramm "Ergänzende unabhängige Teilhabeberatung" wäre dies ETB.??.??????.??):* 

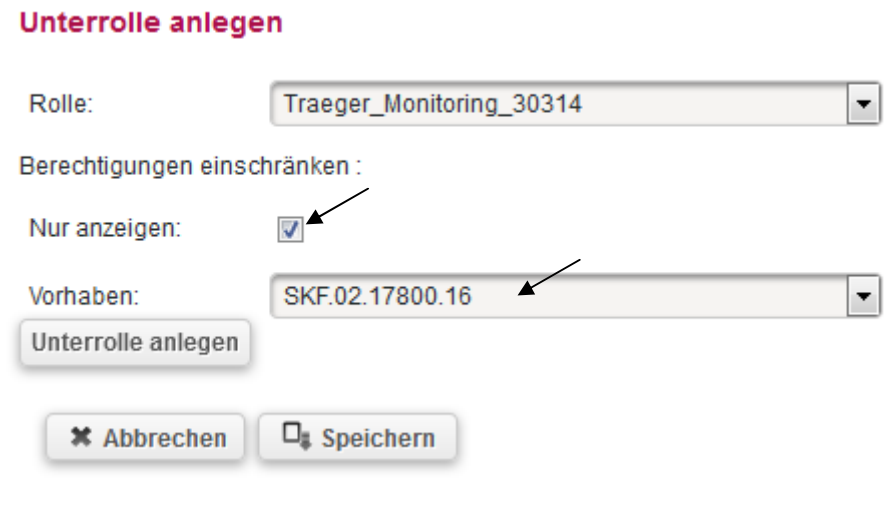